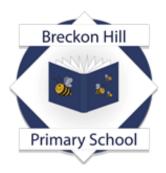

Breckon Hill Primary School Breckon Hill Road Middlesbrough TS4 2DS Tel: 01642 243044

Headteacher: Mrs J Smith

e-mail: contact@breckonhillprimary.co.uk website: www.breckonhillprimary.co.uk

2<sup>nd</sup> October 2023

**Dear Parents and Carers** 

# Parents' Evening Monday 16th / Tuesday 17<sup>th</sup> October Online Appointment Booking

We would like to invite you to meet with your child's class teacher on **Monday 16<sup>th</sup>/ Tuesday 17<sup>h</sup> October.** 

This is an important evening and provides you with an opportunity to talk with your child's class teacher about their progress and how they are getting on at school.

We have an easy to use online appointment booking system. This allows you to choose your own appointment times with teachers and you will receive an email confirming your appointments.

## Appointments can be made from 6<sup>th</sup> October.

Please visit <u>https://breckonhill.schoolcloud.co.uk/</u> to book your appointments. (A short guide on how to add appointments is included on the back of this letter.) Login with the following information:

Student's First Name: «Forename» Student's Surname: «Surname» Date of Birth

If you do not have access to the internet, please contact the school office who will be happy to add appointments on your behalf.

Yours sincerely

Mrs Smith Headteacher

### Parents' Guide for Booking Appointments

Browse to <a href="https://breckonhill.schoolcloud.co.uk/">https://breckonhill.schoolcloud.co.uk/</a>

| Title         | First Name | Semane            |
|---------------|------------|-------------------|
| Mis i r       | Rachael    | Abbet             |
| Emell         |            | Confirm Email     |
| ratboli@gnala | om         | rabbat4@gmail.com |
| Student's De  | tails      |                   |
| First Name    | Sumane     | Date Of Birth     |

#### Step 1: Login

Fill out the details on the page then click the *Log In* button. A confirmation of your appointments will be sent to the email address you provide.

| Monday, 13th September                                    |                                                           |
|-----------------------------------------------------------|-----------------------------------------------------------|
| In-person & video call<br>Open fur bookings               | 3                                                         |
| Tuesday, 14th September<br>In-person<br>Open für bookings | ,                                                         |
|                                                           | Open für bookings<br>Tuesday, 14th September<br>In-person |

Step 2: Select Parents' Evening

Click on the date you wish to book. Unable to make all of the dates listed? Click *I'm unable to attend*.

| Choose Booking Mode                                                                        |
|--------------------------------------------------------------------------------------------|
| Select how you'd like to book your appointments using the option below, and then hit Next. |
| Automatic Automatically look the best possible times based on your availability            |
| O Manual<br>Choose the time you would live to see each teacher                             |
| Next                                                                                       |

**3: Select Booking Mode** Choose *Automatic* if you'd like the system to suggest the shortest possible appointment schedule based on the times you're available to attend. To pick the times to book with each teacher, choose *Manual*. Then press *Next*. We recommend choosing the automatic booking mode when browsing on a mobile device and

| Choose Teachers                                                                                          |                   |           |  |  |
|----------------------------------------------------------------------------------------------------|-------------------|-----------|--|--|
| Set the earliest and latest times you can attend, select which teachers<br>press the button to continue. |                   |           |  |  |
| ~                                                                                                    | earliest and late | et timore |  |  |
| Choose                                                                                                   |                   |           |  |  |
| Choose                                                                                                   | carriest and late | at times  |  |  |

### Step 4: Select Availability

Drag the sliders at the top of the screen to indicate the earliest and latest you can attend.

choosing the automatic booking mode when browsing on a mobile device.

| Choose Teachers                                | Choose Teachers                                       |  |  |  |  |  |
|------------------------------------------------|-------------------------------------------------------|--|--|--|--|--|
| If there is a function you do not<br>Bon Abbot | wish to sent, phases which there before you continue. |  |  |  |  |  |
| Mr J Brown<br>SENCO                            | Mrs A Whoeler<br>Class 11A                            |  |  |  |  |  |
| Continue to Dank Appointment                   | 100                                                   |  |  |  |  |  |

**Step 5: Choose Teachers** Select the teachers you'd like to book appointments with. A green tick indicates they're selected. To de-select, click on their name.

| Confirm Appointment Times |                                                                                                    |         |             |      |
|---------------------------|----------------------------------------------------------------------------------------------------|---------|-------------|------|
|                           | e following appointments have been reserved for two minutes. If you're happy with them, please oh<br># Accept builton wit the bollow. |         |             |      |
|                           | Teacher                                                                                                    | Student | Subject     | Room |
| 17:10                     | Mr J Sinclair                                                                                                    | Bon     | English     | E0   |
| 17:25                     | Mrs D Mumford                                                                                                    | Ben     | Mathematics | M2   |
|                           |                                                                                                    | Andrew  | French      | 14   |

*Step 7: Book Appointments (Automatic)* If you chose the automatic booking mode, you'll see provisional appointments which are held for 2 minutes. To keep them, choose Accept at the bottom left.

If it wasn't possible to book every selected teacher during the times you are able to attend, you can either adjust the teachers you wish to meet with and try again, or switch to manual booking mode.

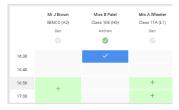

**Step 7: Book Appointments** Click any of the green cells to make an appointment. Blue cells signify where you already have an appointment. Grey cells are unavailable. To change an appointment, delete the original by hovering over the blue box and clicking *Delete*. Then choose an alternate time.

Once you're finished booking all appointments, at the top of the page in the alert box, press *click here* to finish the booking process.

| ē nie                  | Access Dockings                                                   | Subscribe to C | lalendar                                                   |
|------------------------|-------------------------------------------------------------------|----------------|------------------------------------------------------------|
|                        | v parents and teachers to door<br>he 120: them will be accelere a |                | er place on 13th and 14th Teptenbox<br>and via video call. |
|                        | Teacher                                                           | Student        | Bubject                                                    |
| 16:15                  | M-Mark Laborati                                                   | Janua Aaron    | English                                                    |
| 16:30                  | Mass Bina Patal                                                   | Jason Aaron    | Religious Education                                        |
| Septeral<br>2 appoints | ber Parents Evening<br>metts from 16.00 to 16.48                  |                | Monday, 12th September<br>Video cal                        |

**Step 8: Booking Mode** All your bookings now appear on the My Bookings page. An email confirmation has been sent and you can also print appointments by pressing *Print*. Click *Subscribe to Calendar* to add these and any future bookings to your calendar. To change your appointments, click on *Amend Bookings*.